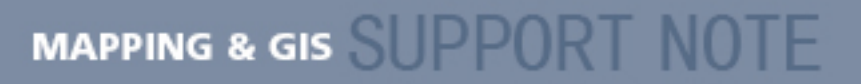

**26 March 2007**

## **GPS Pathfinder Office Software: Copying Settings to Different Computers**

This document describes how to copy project definition settings, batch processor settings, data transfer device settings, and import and export settings for the Trimble<sup>®</sup> GPS Pathfinder<sup>®</sup> Office software to other computers.

All the settings for the GPS Pathfinder Office software are stored in the Microsoft<sup>®</sup> Windows<sup>®</sup> Registry. To copy the software settings to a different computer implies that you will copy parts of the Windows Registry.

## **Procedures**

*Warning: Make sure that the GPS Pathfinder Office software is not running while you are carrying out these procedures.* 

## **Exporting a (.reg) file that contains the PFO settings from the Windows Registry**

- 1. To start the Windows Registry, select *Start / Programs / Accessories / Command Prompt*, enter **regedit** and then press the Enter key.
- 2. Navigate to one of the following:
	- HKEY CURRENT USER\Software\Trimble\Pathfinder\Common\Projects
	- HKEY\_CURRENT\_USER\Software\Trimble\Pathfinder\Office\Batch Processor
	- HKEY\_CURRENT\_USER\Software\Trimble\Remote Device Manager\GISDatalogger
	- HKEY\_CURRENT\_USER\Software\Trimble\Pathfinder\Office\Import
	- HKEY\_CURRENT\_USER\Software\Trimble\Pathfinder\Office\Export
- 3. Right-click on the subfolder and then select *Export* from the menu.

*Note: You must export each setting type separately. If you want to transfer the project definitions, you also need to copy the folder in which the projects are stored to the new computer.* 

**This document is for informational purposes only and is not a legally binding agreement or offer. Trimble makes no warranties and assumes no obligations or liabilities hereunder.** 

**Trimble Navigation Limited, 10355 Westmoor Drive, Suite #100, Westminster, CO 80021, USA** 

© 2007, Trimble Navigation Limited. All rights reserved. Trimble, the Globe & Triangle logo, and GPS Pathfinder are trademarks of Trimble Navigation Limited, registered in the United States Patent and Trademark Office and in other countries. Microsoft and Windows are either registered trademarks or trademarks of Microsoft Corporation in the United States and/or other countries. All<br>other trademarks are the property of their respective owners.

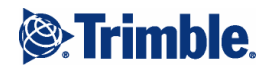

4. Give the (.reg) file a name and save it in a folder.

## **Installing the registry setup on a different computer**

*Warning: If you carry out this procedure, you will lose any other setups that have been created on this computer.* 

- 1. Copy the file to the other computer.
- 2. Double-click the file to install it in the Windows Registry. You may need to reboot the computer.